# <span id="page-0-0"></span>**Click and Collect - Email Delivery**

**Can't access this feature?**

Contact To Enable This feature needs to be switched on for your site by Commerce Vision.

#### **Overview**

Individual products such as gift cards and digital products can be flagged for electronic delivery. Your website may offer some products that are 'delivery by email' even though the customer nominates the 'pickup' option at Checkout. Now individual products can be flagged to default to electronic delivery. Perfect for gift cards and digital products!

The feature is enabled in three steps:

- 1. Contact [Commerce Vision](mailto:support@commercevision.com.au) to set up and switch on the option for your site. Minimum version applies.
- 2. Set up email delivery address for communications.
- 3. Toggle on 'email delivery' for specific products.

#### 1. Contact Commerce Vision

This feature must be configured and set up by Commerce Vision. To turn this feature on, [contact us](mailto:support@commercevision.com.au) to enable it for your site.

#### 2. Add 'Email Delivery' Address to relevant Email templates

This step will be configured for your site when Commerce Vision turns on Email Delivery for your site. However, you can always add and edit O) the 'Email Delivery Address Widget' in email templates.

'Email delivery' is treated as a delivery option and is added to the following templates using an Email Order Address widget:

- Order Placed Email
- Order Confirmation Email.

This ensures that a product can be marked as delivered by email (and not by pickup or physically delivered) in emails sent by the system to the customer about their order.

Each template must have its own Email Order Address widget selected for 'email delivery'. Complete the following steps for each template.

- 1. Navigate to **Content Emails**.
- 2. Find the template 'Order Placed Email' (**Note -** this procedure must be done for 'Order Confirmation Email' template as well).
- 3. Click **Edit**.
- 4. Find the zone where delivery address options ('Email Order Address' widget) have been inserted.
- 5. Click **Add Widget**.
- 6. Search for the 'Email Order Address' widget and click **Add Widget**.

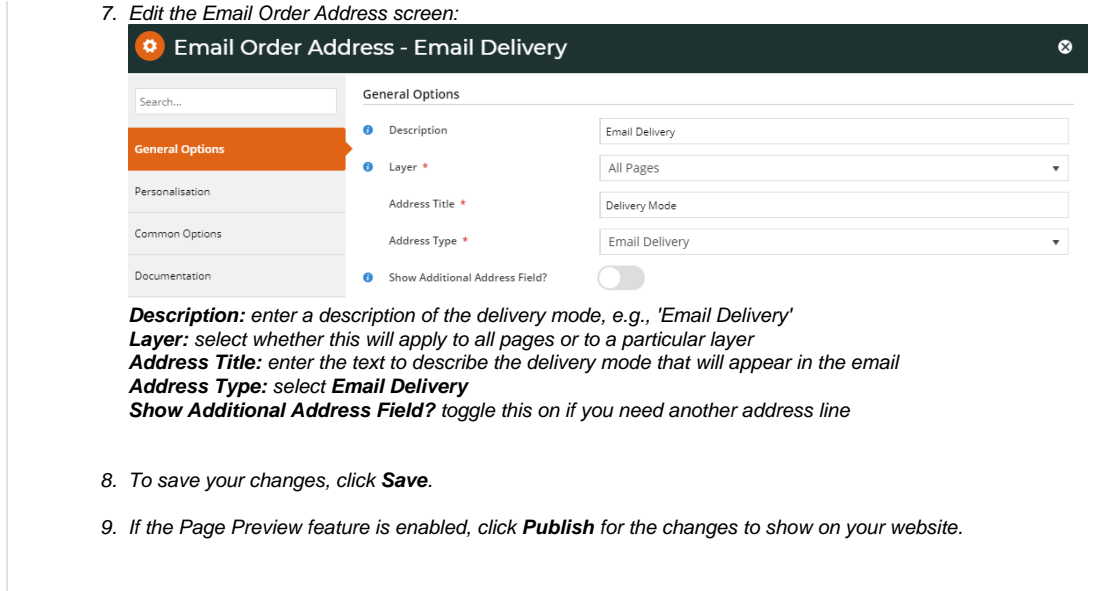

#### 3. Enable 'Email Delivery' for a Product

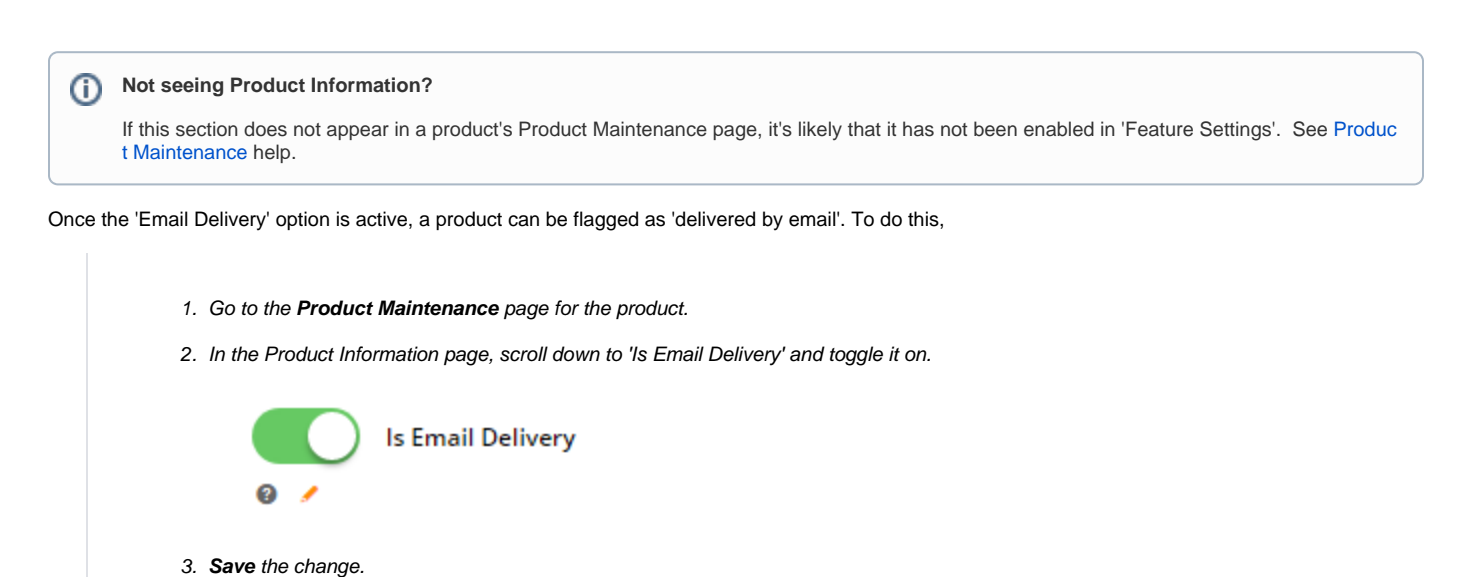

#### Test Email Delivery settings

Test the changes made for email delivery on your website. In order placed and confirmation emails, the customer will be informed that the product will be delivered by email. **Note -** If an order has multiple items and not all are to be sent by email, the customer's address (for delivery) or store address (for pickup) will appear in place of the 'email delivery message'. In the 'Product Details', 'Shopping Cart' and 'Confirmation' pages, the product will be marked as 'Delivered via Email'. In the Checkout page, delivery cost will be flagged as 'no charge'.

#### **Product Detail page**

## **Sight Words Flash Cards**

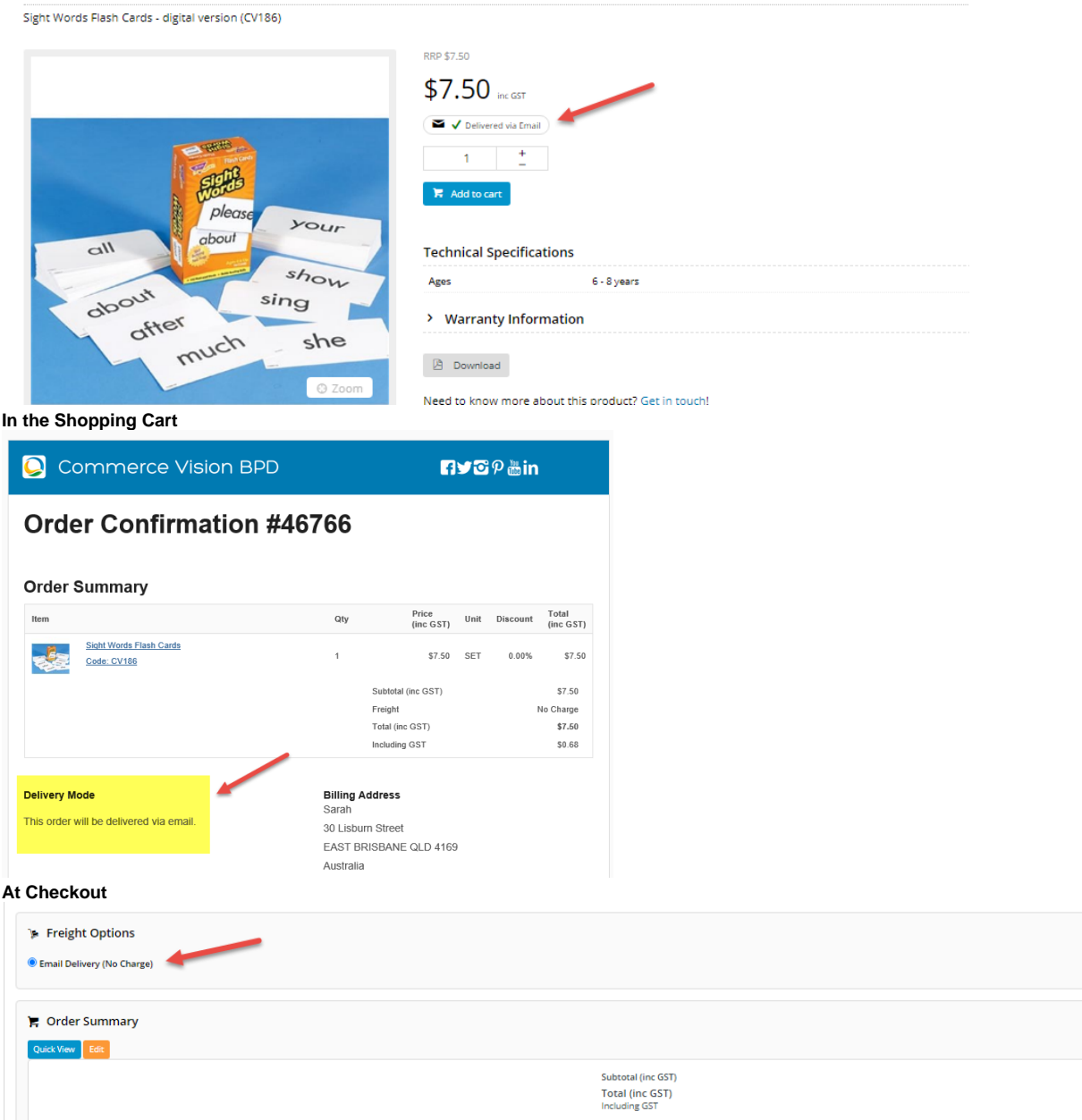

 $$7.50$ <br> $$7.50$ <br> $$0.68$ 

### Additional Information

Purchases of flagged products will trigger the email fulfilment process set up.

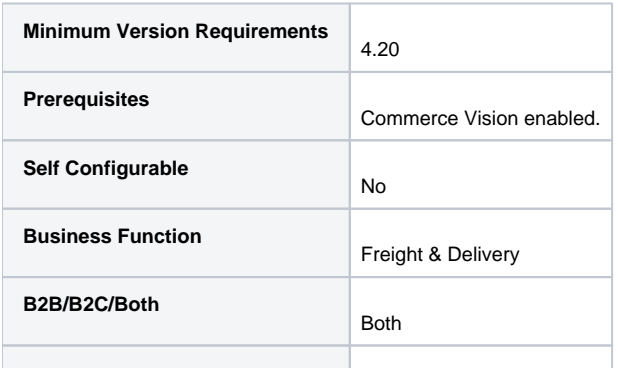

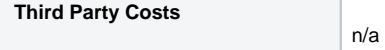

#### Related Resources

• [Click and Collect - Email Delivery](#page-0-0)